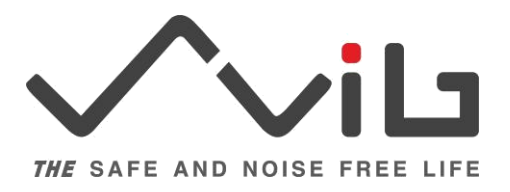

# **User Manual of S12 PC Software compatable with Sound Monitoring System (S12)**

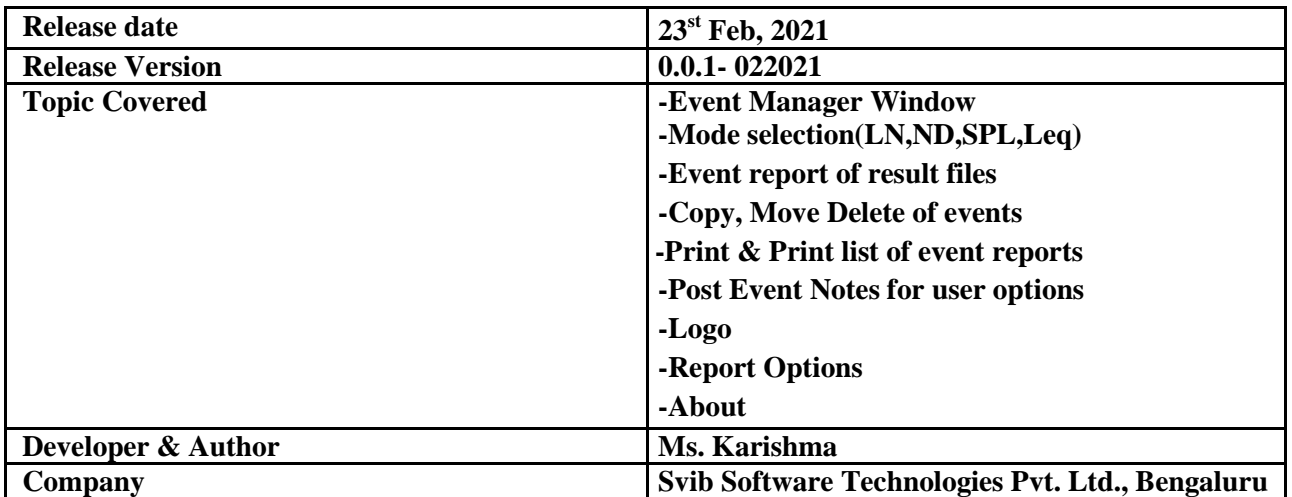

# **Index**

## *Content P.No*

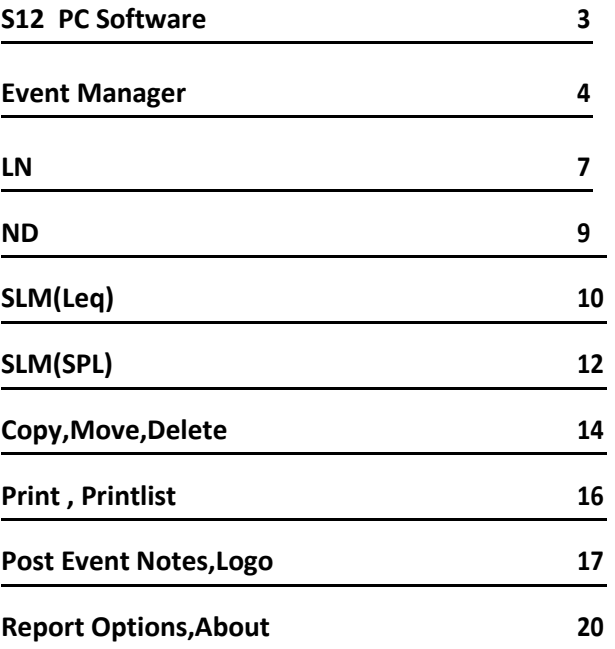

## **S12 PC Software:**

In **Sound Monitoring system S12** device we can get result files in four different mode(LN & ND SLM(Leq), SLM(SPL)) User need to copy all result files from device to PC at some particular folder

This software can operate in four different modes of S12 device

- 1. LN
- 2. Noise Dosimeter- ND
- 3. Sound Level meter -SLM(Leq)
- 4. Sound Level meter -SLM(SPL)

#### **Event Manager:**

This is **Event Manager** Window of S12 PC Software .there is a Button **"Mode"** with  $(SLM(Leg), SPI, LN & ND)$  to select the mode of PC Software In left side panel it shows tree structure to select the corresponding modes of S12 result files,in right side panel it shows list view to show event files .

By default mode button is in SLM(Leq) mode as shown below

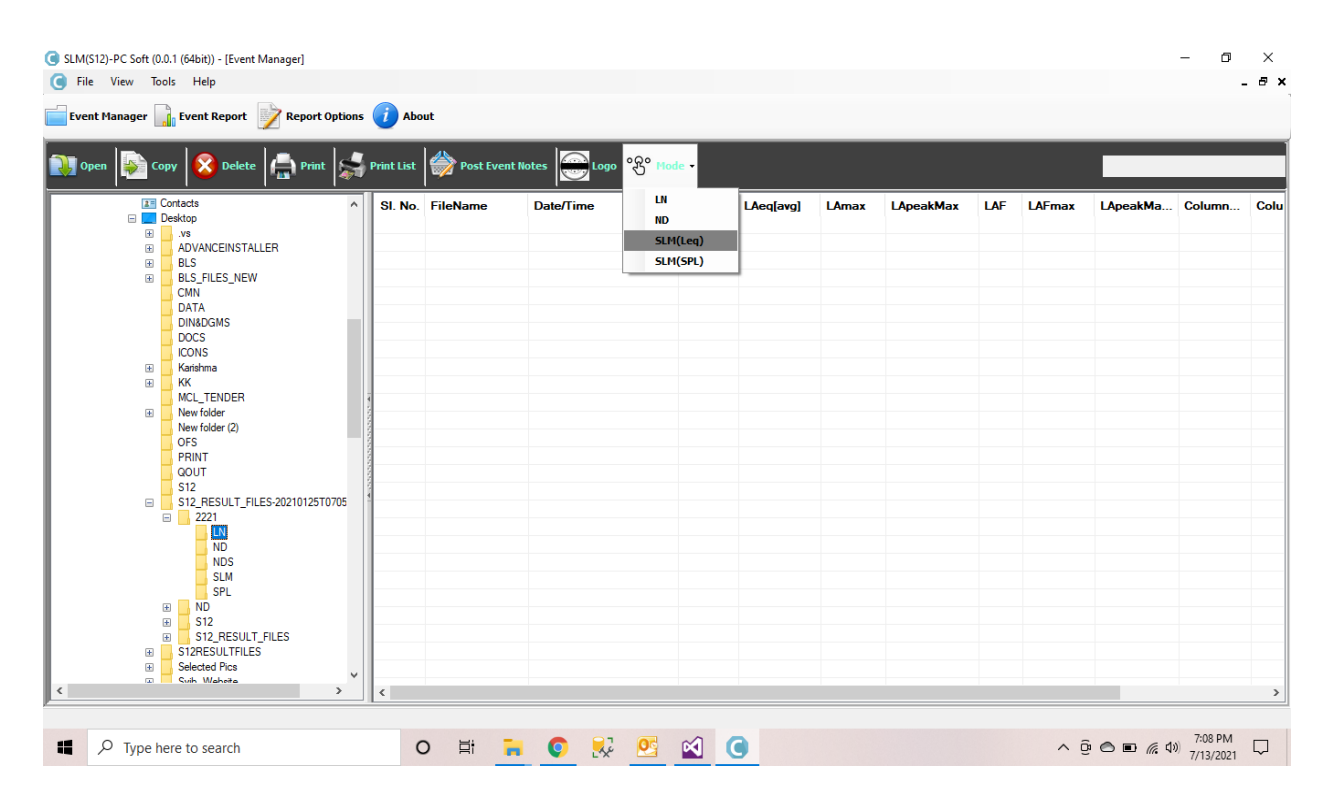

When user selects **SLM(Leq)** mode and its corresponding result files in tree structure , pc software shows its values **Sl.No,File Name, Date & Time , Mode , Level,LAeq[in], LAeq[Avg],LAMax,LAMin,LAPeakMax,L10,L30,L50,L90** as shown below.

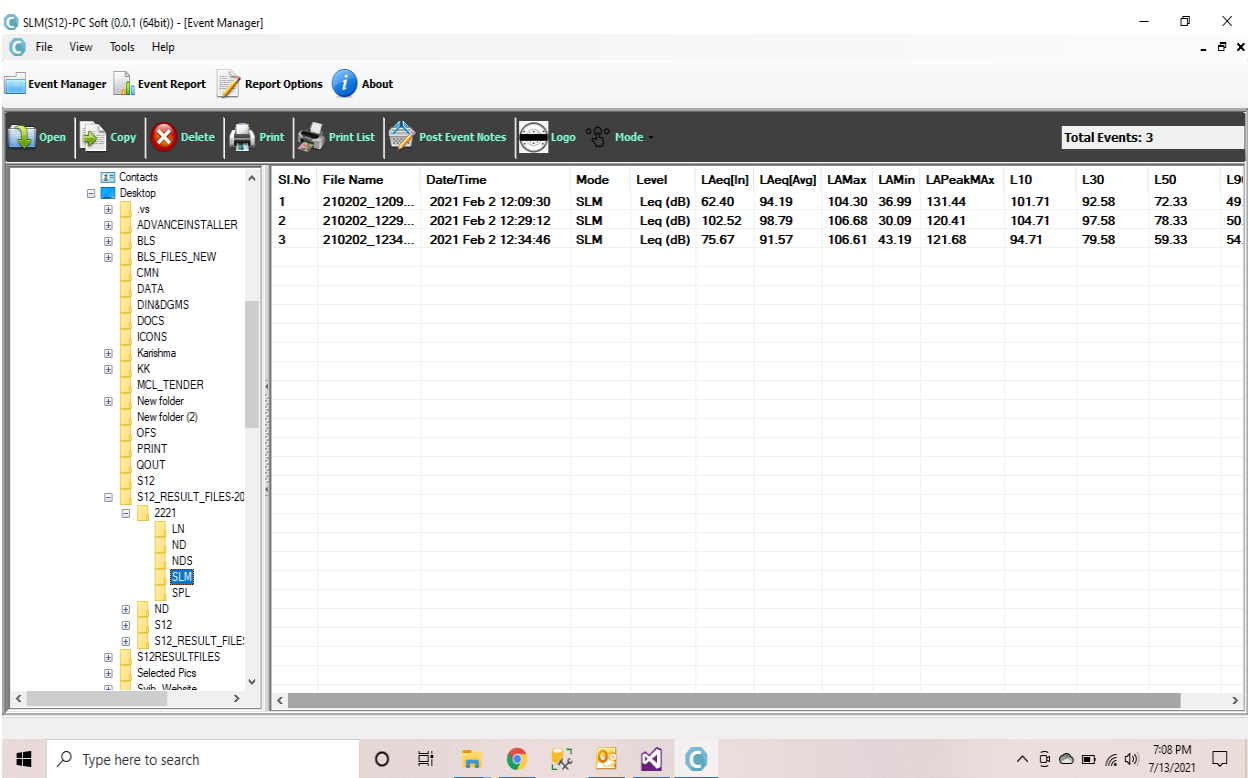

**Open:** When user clicks on "Open" or if user double clicks on event it will show event report of that file

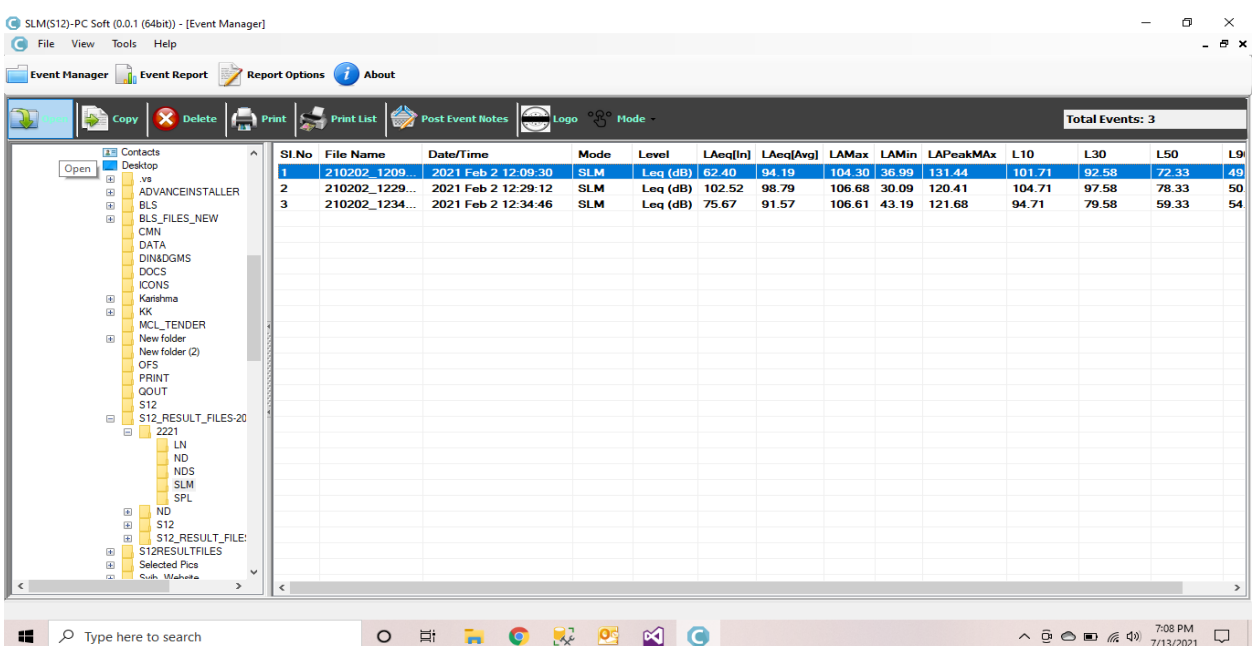

# **Event report** :

Event Report of the file if user double clicks on event

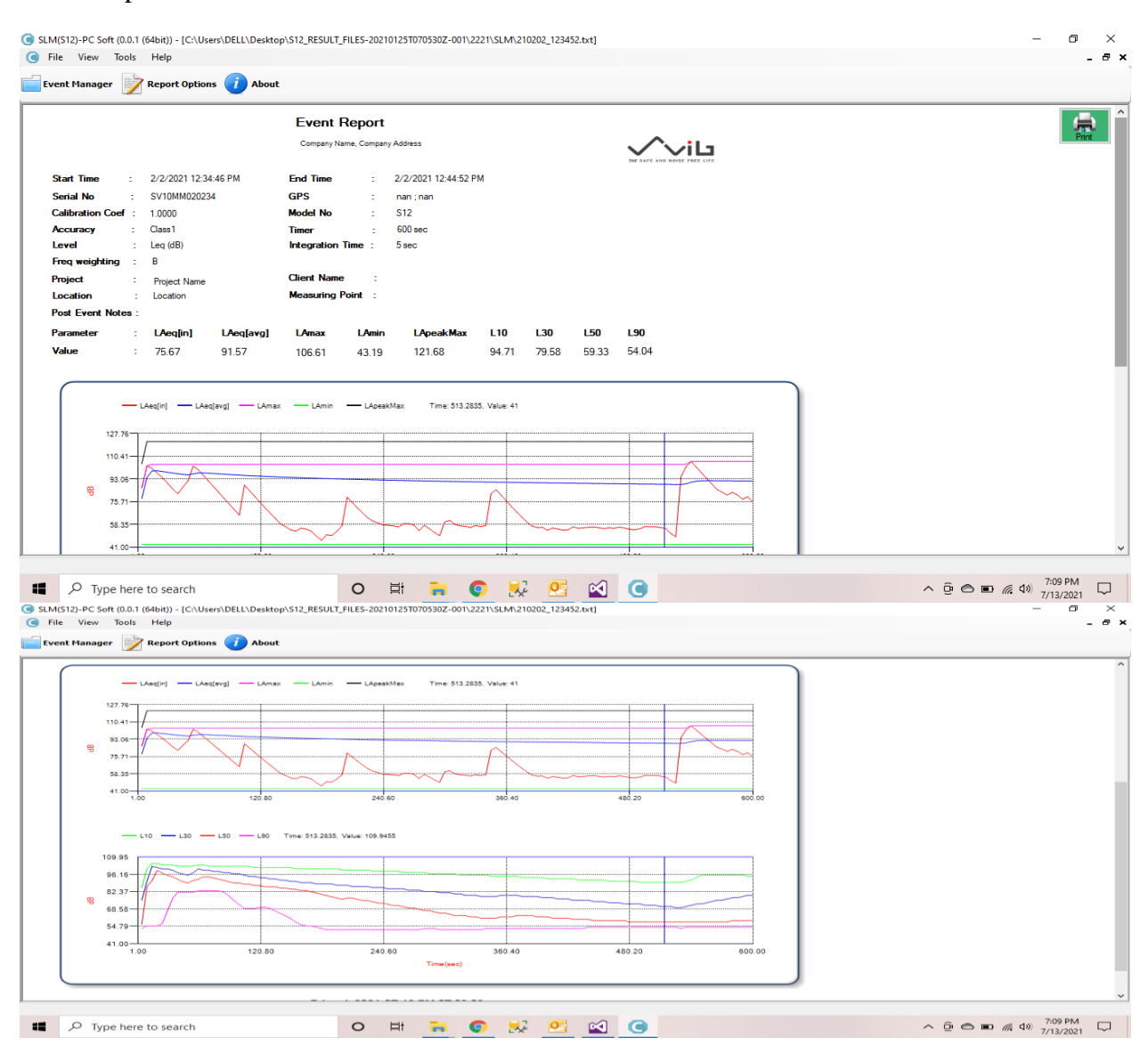

# **LN:**

To see **LN** mode graph user need to select "LN" in **Mode drop button** & need to select its corresponding result files folder in tree structure

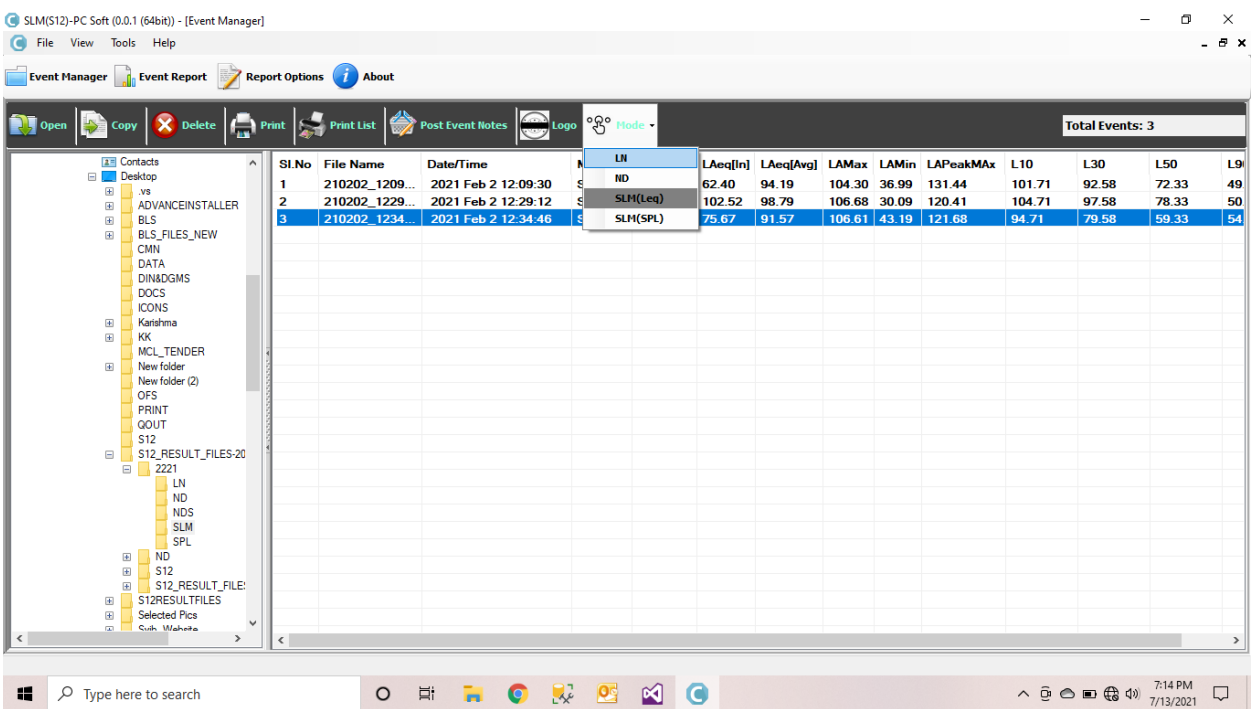

When user selects **LN Mode** & its corresponding files from file it will show its **Sl.No, File Name, Date/Time , Mode,Level,L01,L05,L10,L30,L50,L90,L95,L99** in list view.

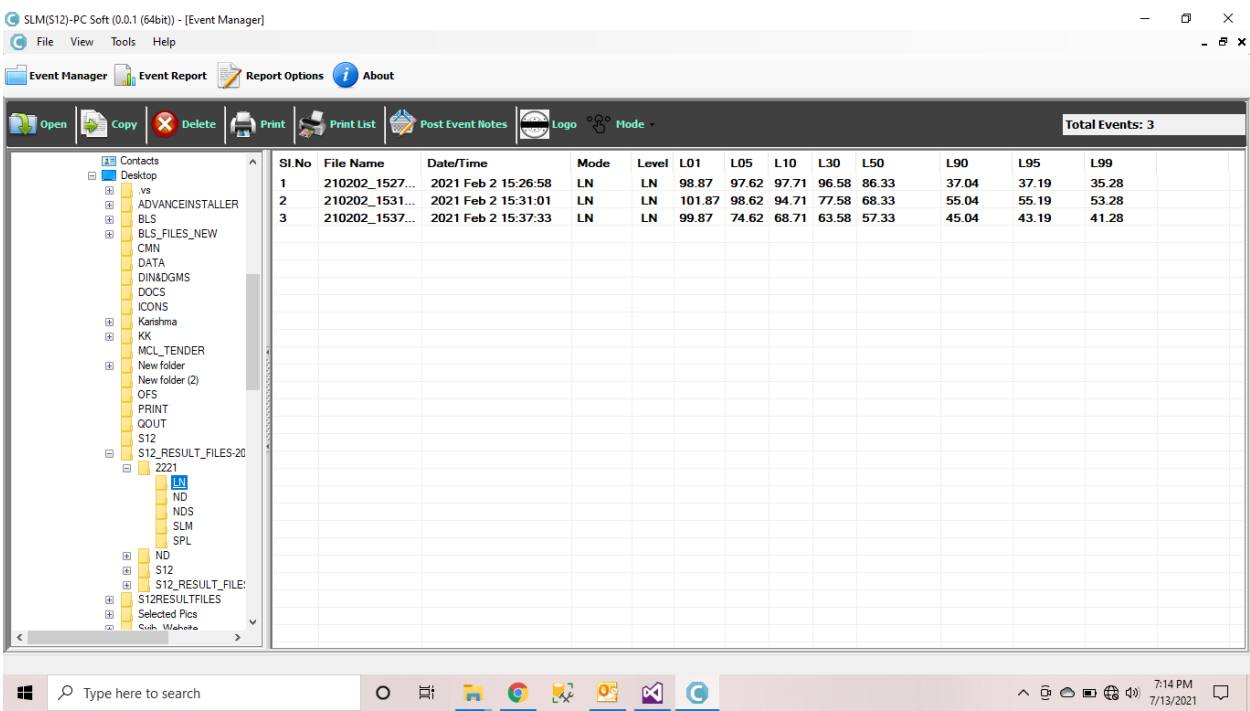

When user double clicks on the event file it will show its Event report graph along with device user options as shown below

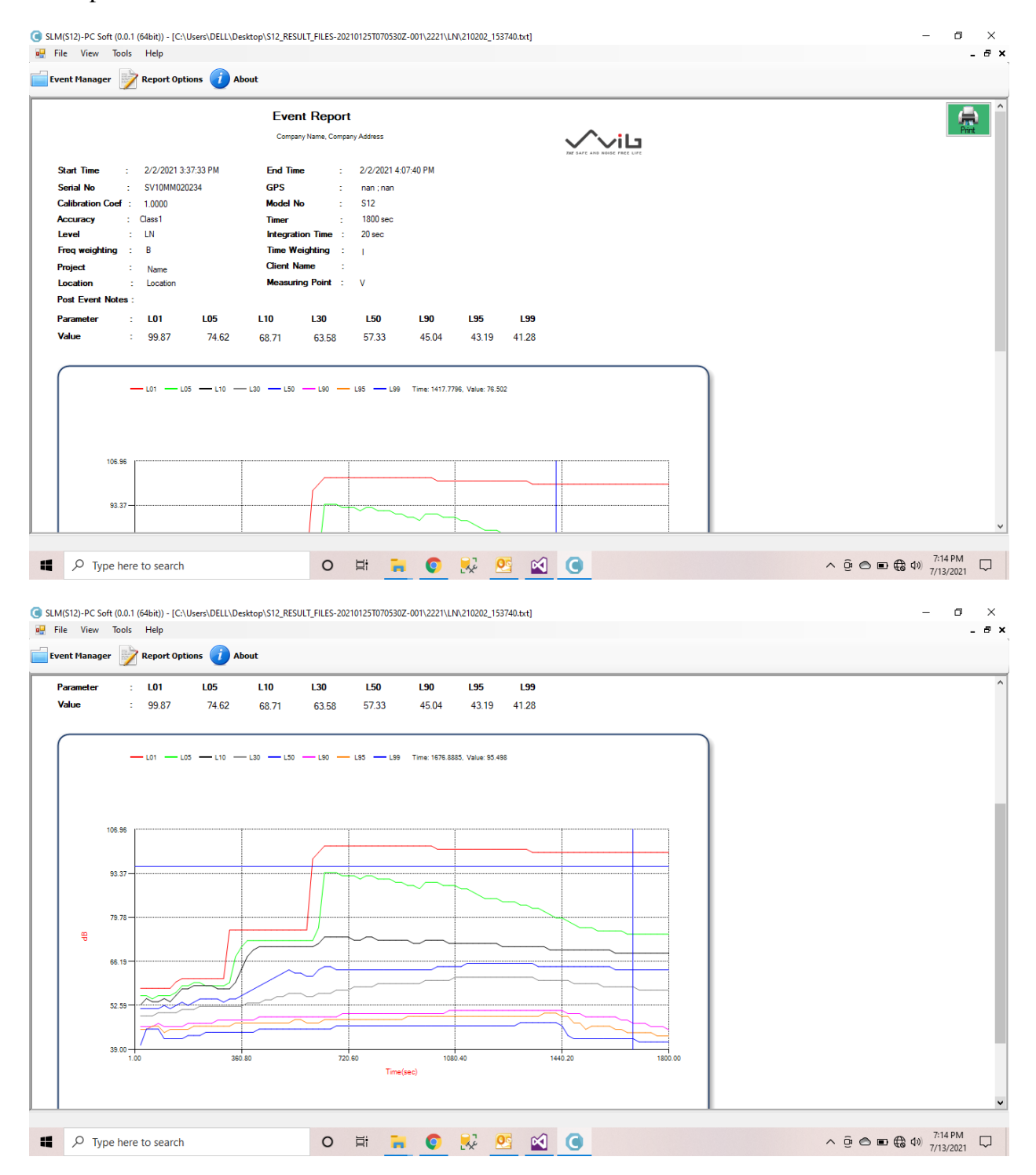

#### **Noise Dosimeter -ND:**

To see **ND** mode graph user need to select "ND" in **Mode drop button** & need to select its corresponding result files folder in tree structure

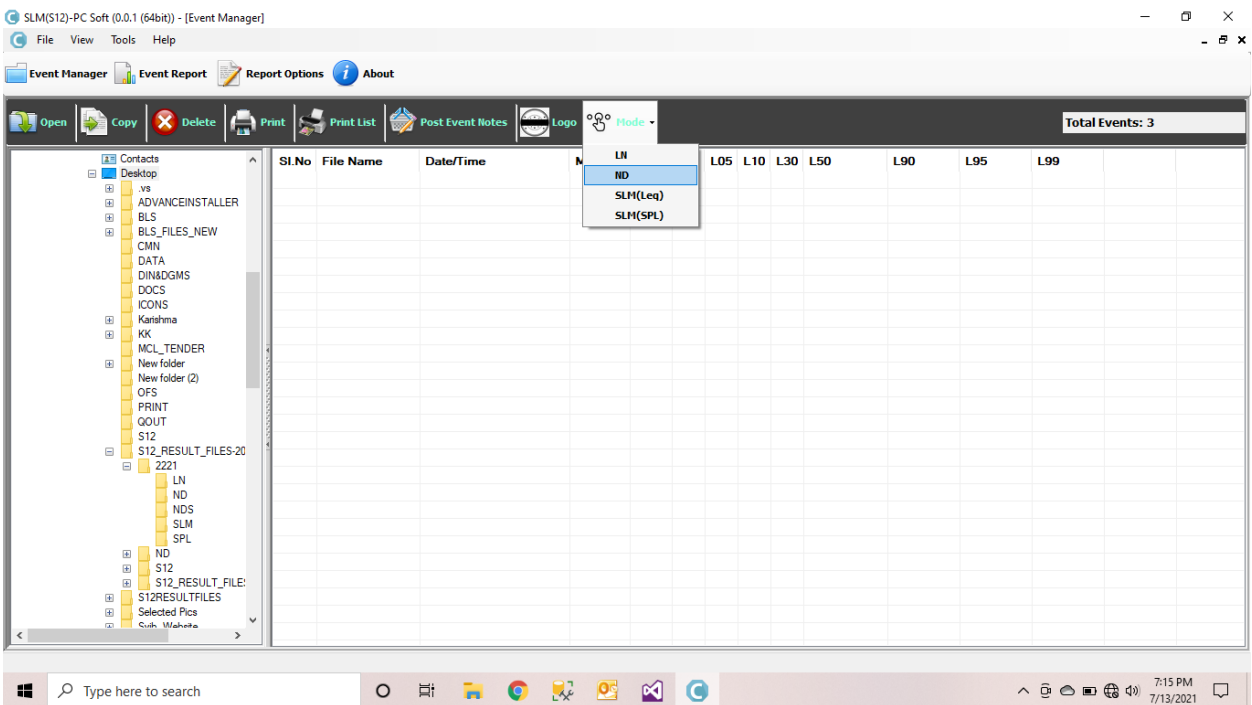

When user selects **ND Mode** & its corresponding files from file it will show its **Sl.No, File Name, Date/Time , Mode,Level,Dose,TWA,PrjDose,SPL** in list view.

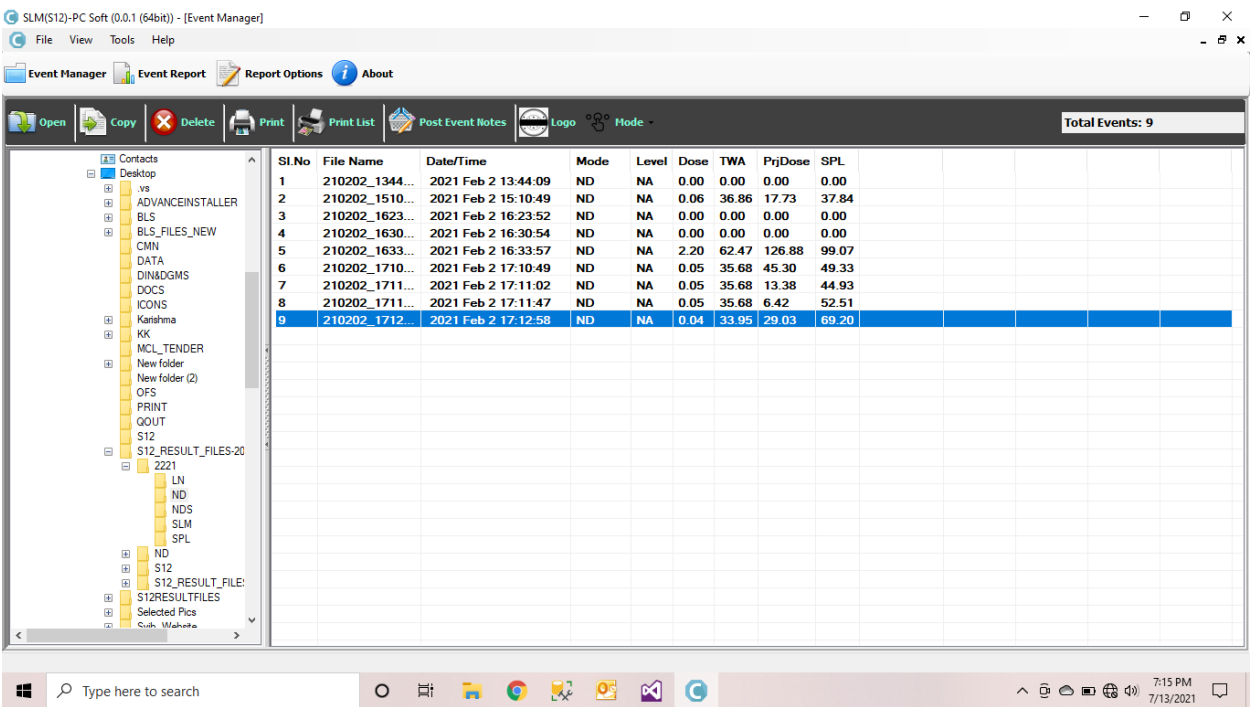

When user double clicks on the event file it will show its Event report graph along with device user options as shown below

|                                                         | SLM(S12)-PC Soft (0.0.1 (64bit)) - [C:\Users\DELL\Desktop\S12_RESULT_FILES-20210125T070530Z-001\2221\ND\210202_163357.txt] |   |
|---------------------------------------------------------|----------------------------------------------------------------------------------------------------|---|
| ou File View Tools Help                                 |                                                                                                    |   |
| Report Options <i>i</i> About<br><b>Event Manager</b>   |                                                                                                    |   |
|                                                         | <b>Event Report</b>                                                                                                    | 急 |
|                                                         | Company Name, Company Address                                                                                              |   |
| 2/2/2021 4:33:57 PM<br><b>Start Time</b>                | <b>End Time</b><br>2/2/2021 5:07:50 PM                                                                                     |   |
| <b>Serial No</b><br>: SV10MM020234                      | <b>GPS</b><br>÷<br>nan ; nan                                                                                               |   |
| Calibration Coef: 1,0000                                | <b>Model No</b><br>S <sub>12</sub><br>÷                                                                                    |   |
| Accuracy<br>Class <sub>1</sub><br>÷                     | nonSteadyNoise;<br>Rec. Type<br>÷.                                                                                         |   |
| $\pm$ NA<br><b>TrigLevel</b>                            | <b>Timer</b><br>1h: 60 times/hour                                                                                          |   |
| Project<br><b>Project Name</b><br>÷.                    | <b>Client Name</b>                                                                                                    |   |
| Location<br>Location<br><b>ALC</b>                      | <b>Measuring Point</b> :                                                                                                   |   |
| <b>Post Event Notes:</b>                                |                                                                                                    |   |
| <b>TWA</b><br>Parameter<br><b>Dose</b><br>÷.            | <b>SPL</b><br>PriDose                                                                                                    |   |
| Value<br>2.20<br>62.47<br>$\mathcal{I}^{\mathcal{I}}$ . | 126.88<br>99.07                                                                                                    |   |
|                                                         |                                                                                                    |   |
|                                                         |                                                                                                    |   |
| Time: 16:37:56, Value: 0                                |                                                                                                    |   |
| 2.31                                                    |                                                                                                    |   |
| $1.85 -$<br>$1.39 -$                                    |                                                                                                    |   |
| 号 0.92-                                                 |                                                                                                    |   |
|                                                         |                                                                                                    |   |
| $0.46 -$                                                |                                                                                                    |   |
| $0.00 -$                                                |                                                                                                    |   |
| Time: 16:37:56. Value: 0                                |                                                                                                    |   |
| $65.59 -$                                               |                                                                                                    |   |
| 52.47                                                   |                                                                                                    |   |
| $39.36 -$                                               |                                                                                                    |   |
| 号 26.24 -<br>$13.12 -$                                  |                                                                                                    |   |

**Sound Level Meter -SLM(Leq):**

To see **SLM(Leq)** mode graph user need to select "**SLM(Leq)**" in **Mode drop button** & need to select its corresponding result files folder in tree structure

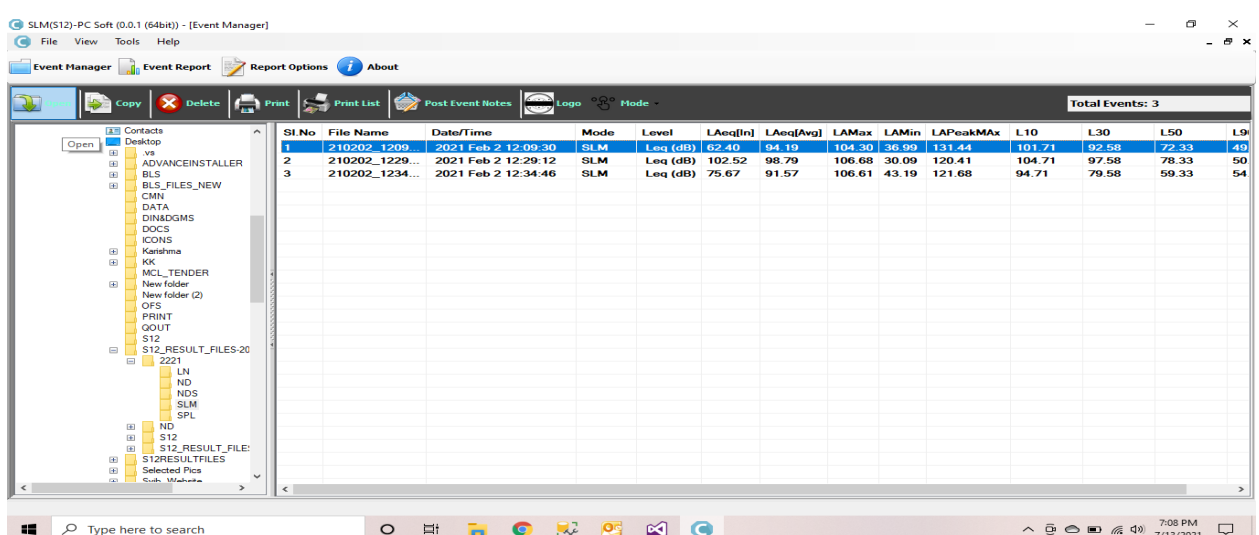

When user selects **SLM(Leq)** mode and its corresponding result files in tree structure , pc software shows its values **Sl.No,File Name, Date & Time , Mode , Level,LAeq[in], LAeq[Avg],LAMax,LAMin,LAPeakMax,L10,L30,L50,L90** as shown below.

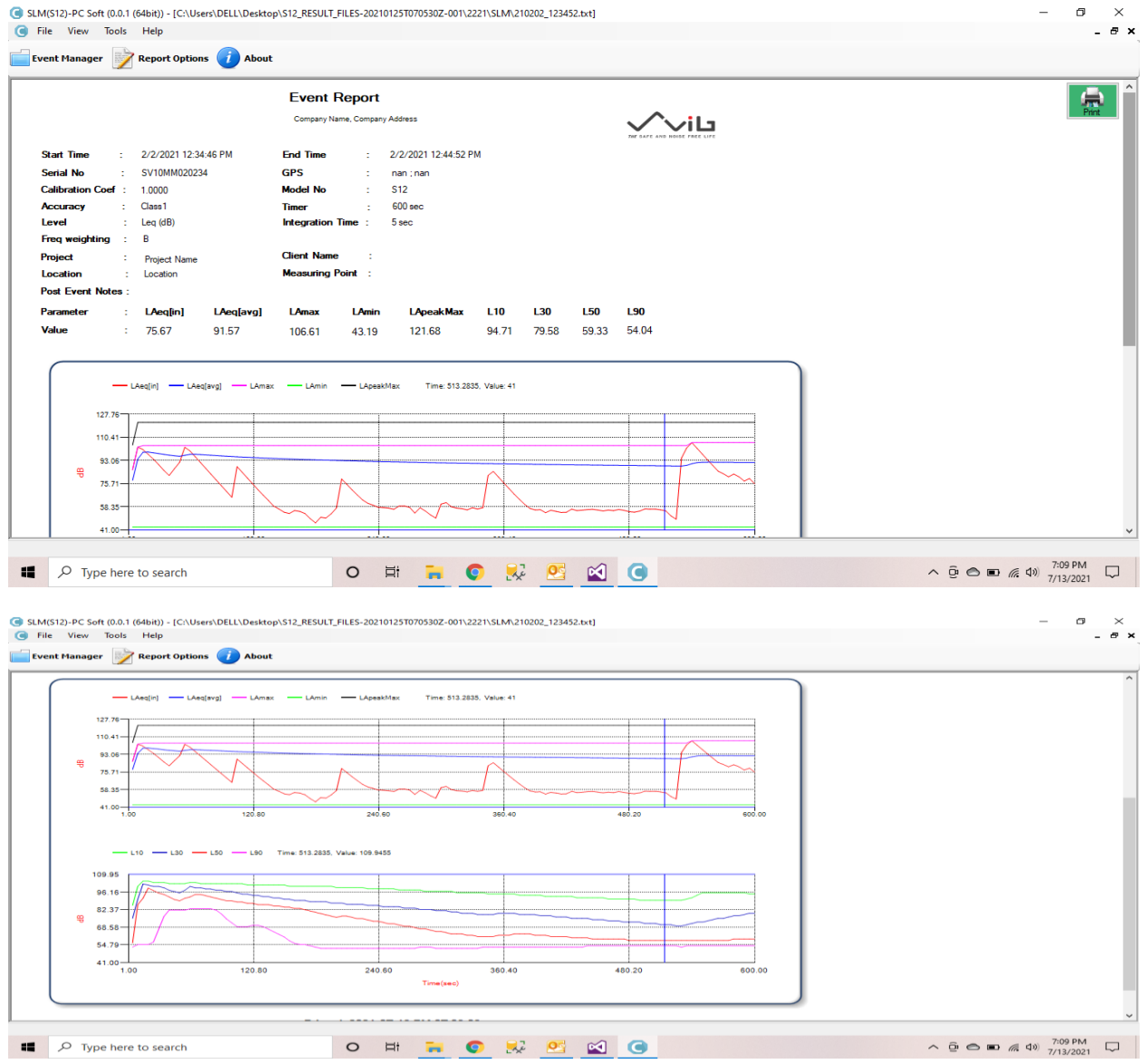

## **Sound Level Meter-SLM(SPL)**

To see **SPL** mode graph user need to select **"SPL"** in **Mode drop button** & need to select its corresponding result files folder in tree structure

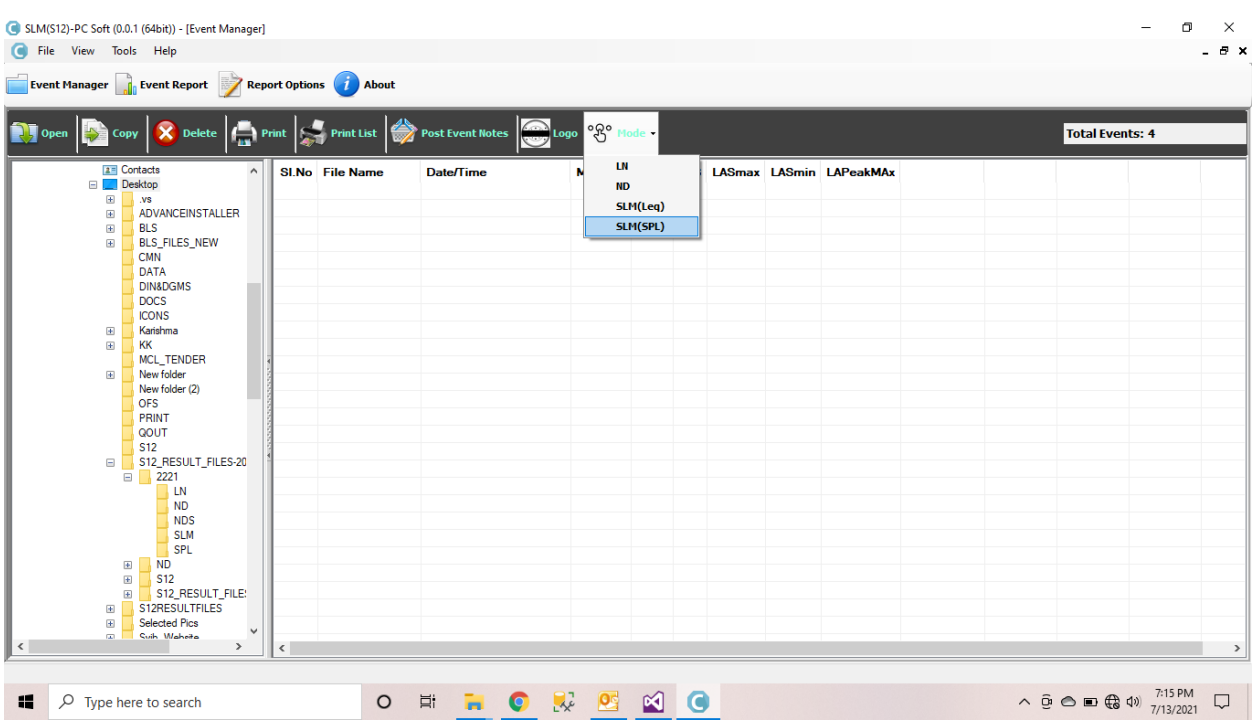

When user selects **SPL Mode** & its corresponding files from file it will show its **Sl.No, File Name, Date/Time , Mode,Level,LAS,LASmax,LASmin,LAPeakMax** values in list view.

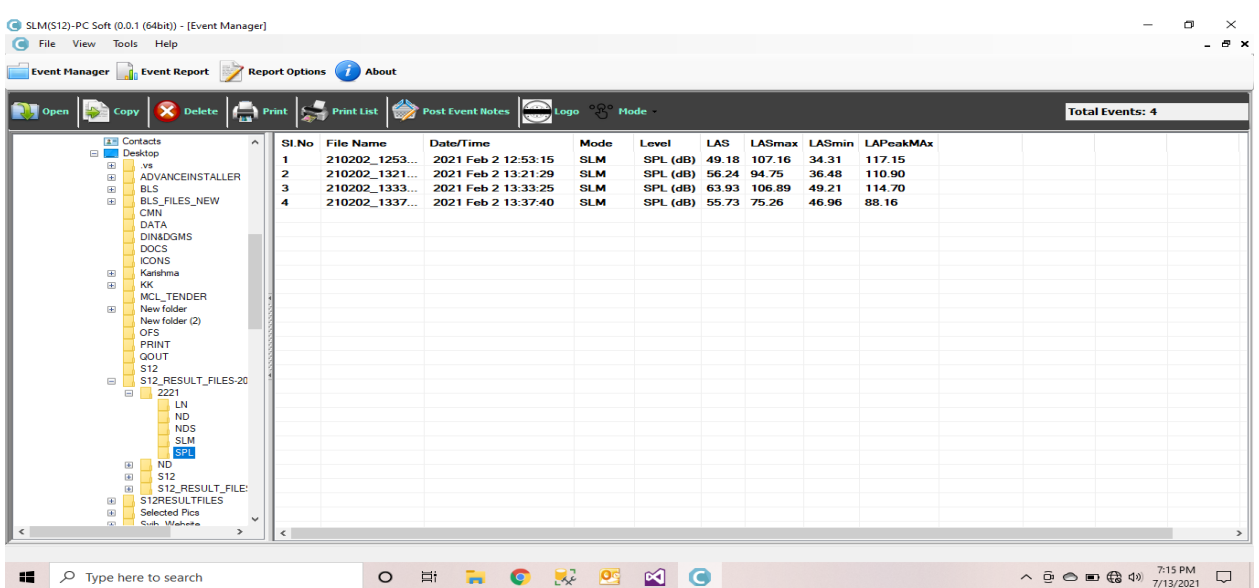

When user double clicks on the event file it will show its Event report graph along with device user options as shown below

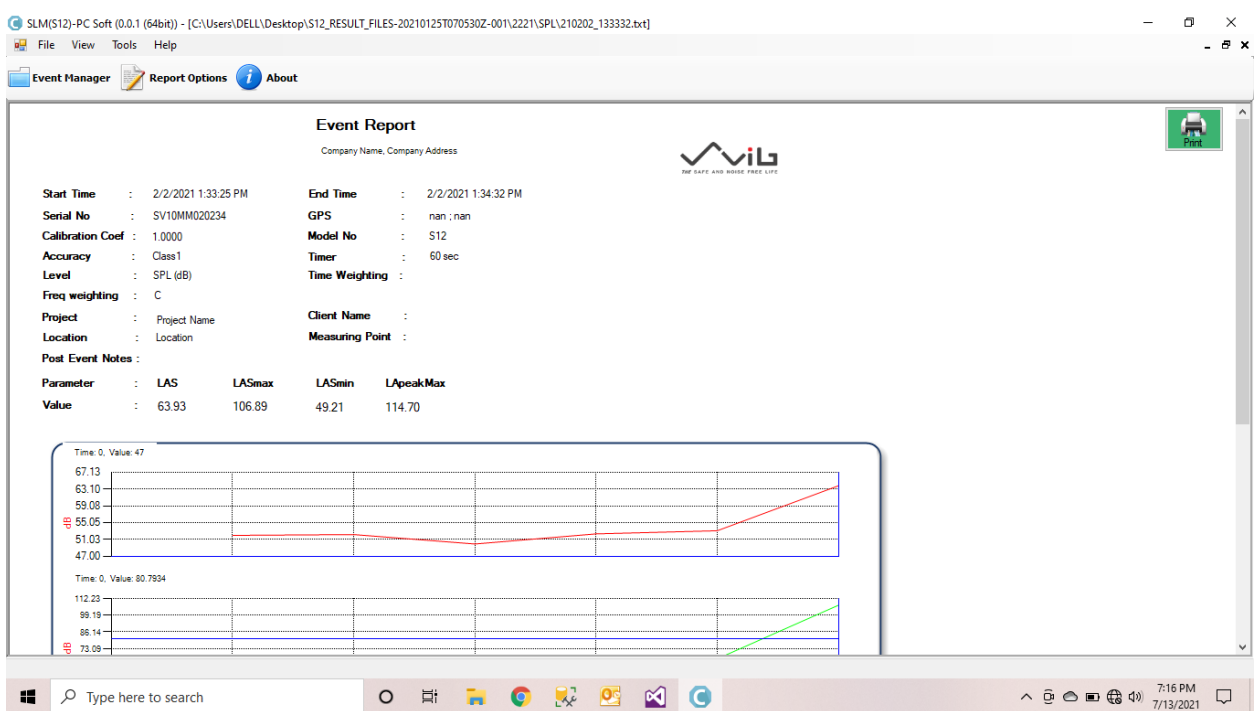

**Print:** In Event report window there is a **Print** button, when user clicks on this print it will show the preview of the event report. From there user can take print of that event report as shown below

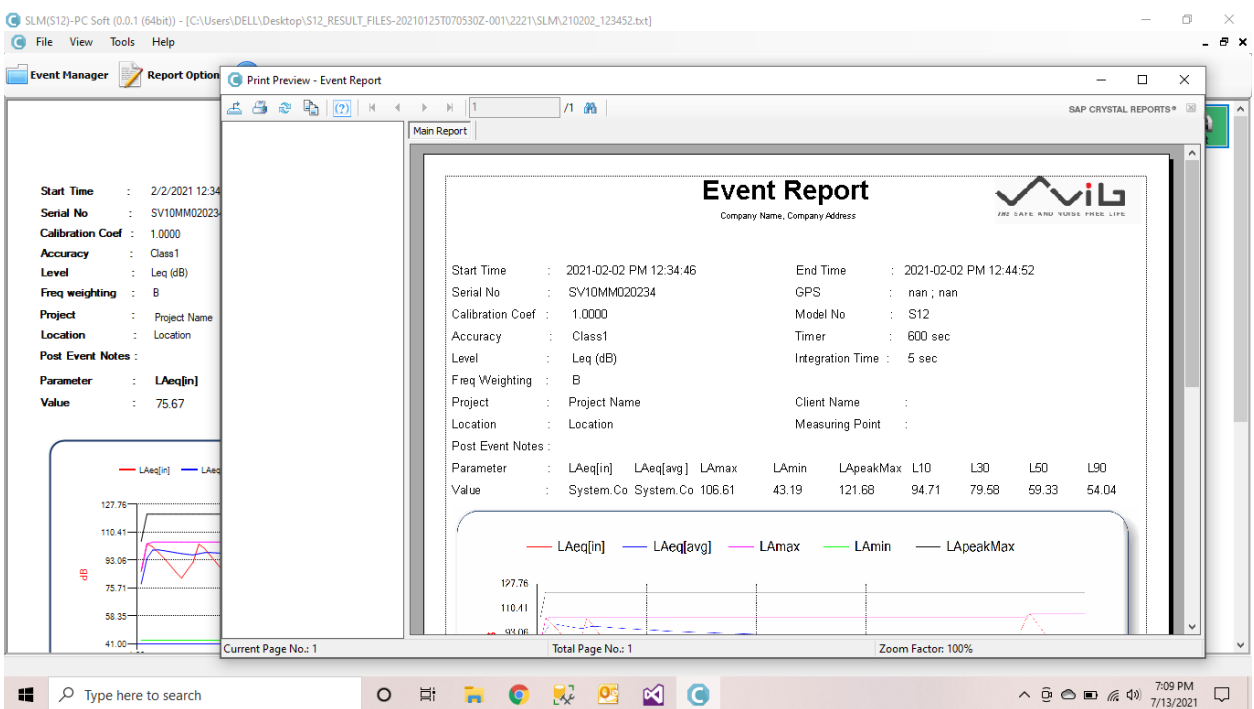

**Copy:** When user clicks on Copy button one window will open as shown below with **"Copy ,Move,New Folder,cancel"** options

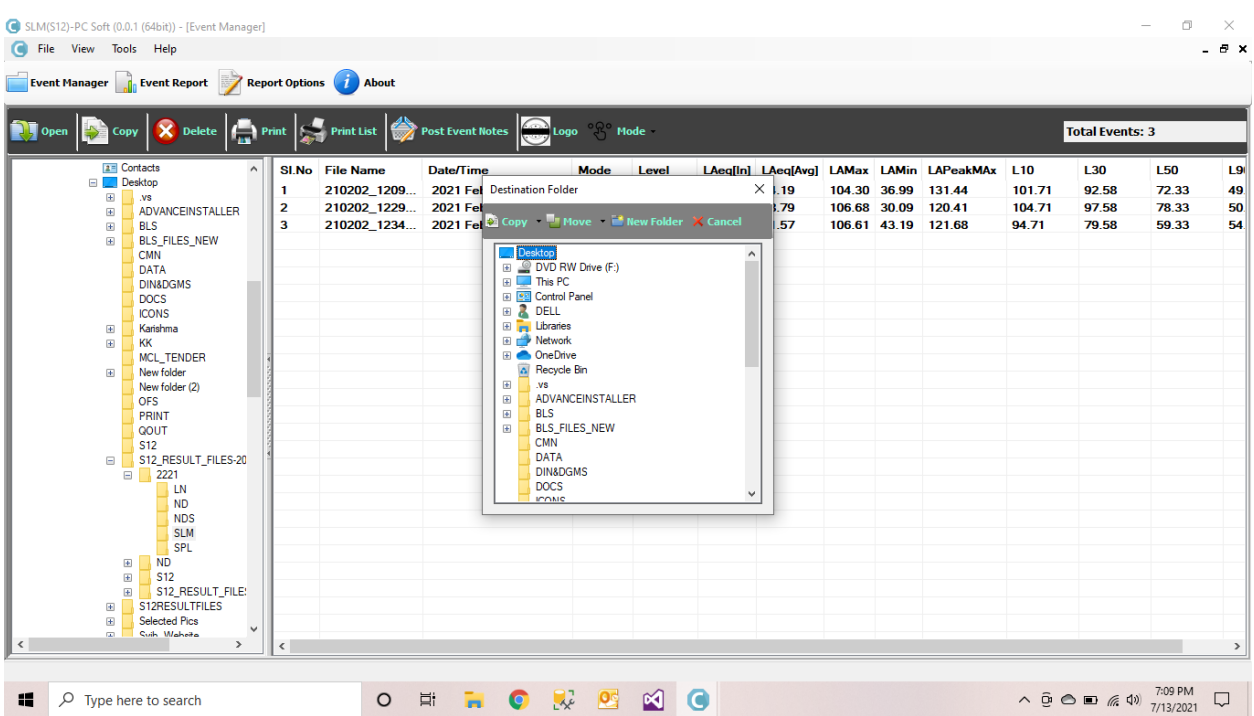

When user clicks on Copy button inside the copy window , two dropdowns will be available

1.**copy selected Event**: To copy the selected event files at particular user selected location

2.**Copy All Events:**To Copy all events of that folder into someother user selected location as shown below

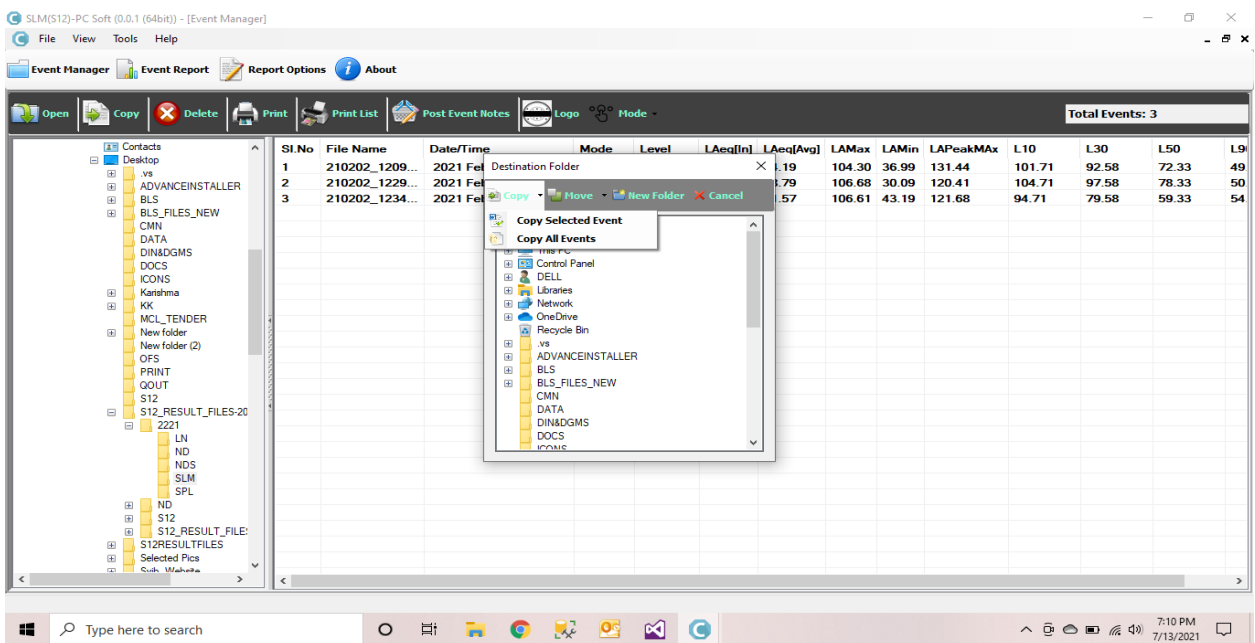

**Move:** When user clicks on **Move** button inside the copy window , two dropdowns will be available

1.**Move Selected Event**: To Move the selected event files at particular user selected location

2.**Move All Events:**To Move all events of that folder into someother user selected location as shown below

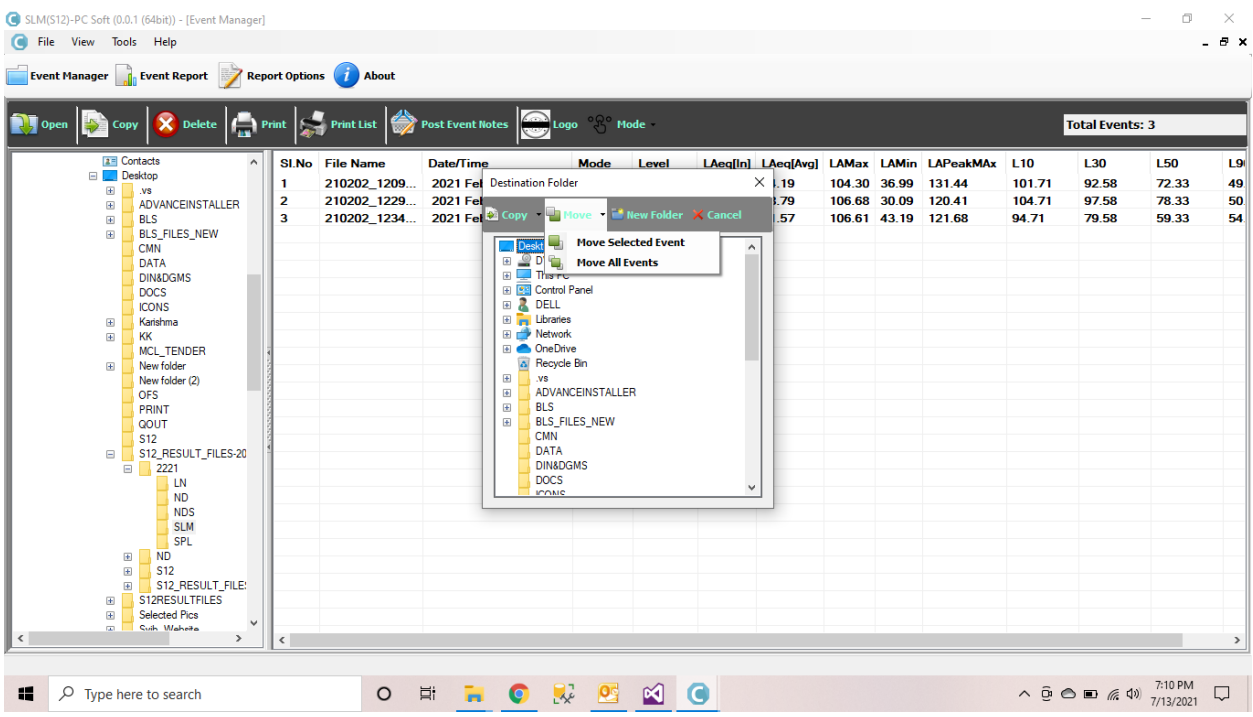

**Delete:** When user clicks on Delete button it will delete all the folders if that folder

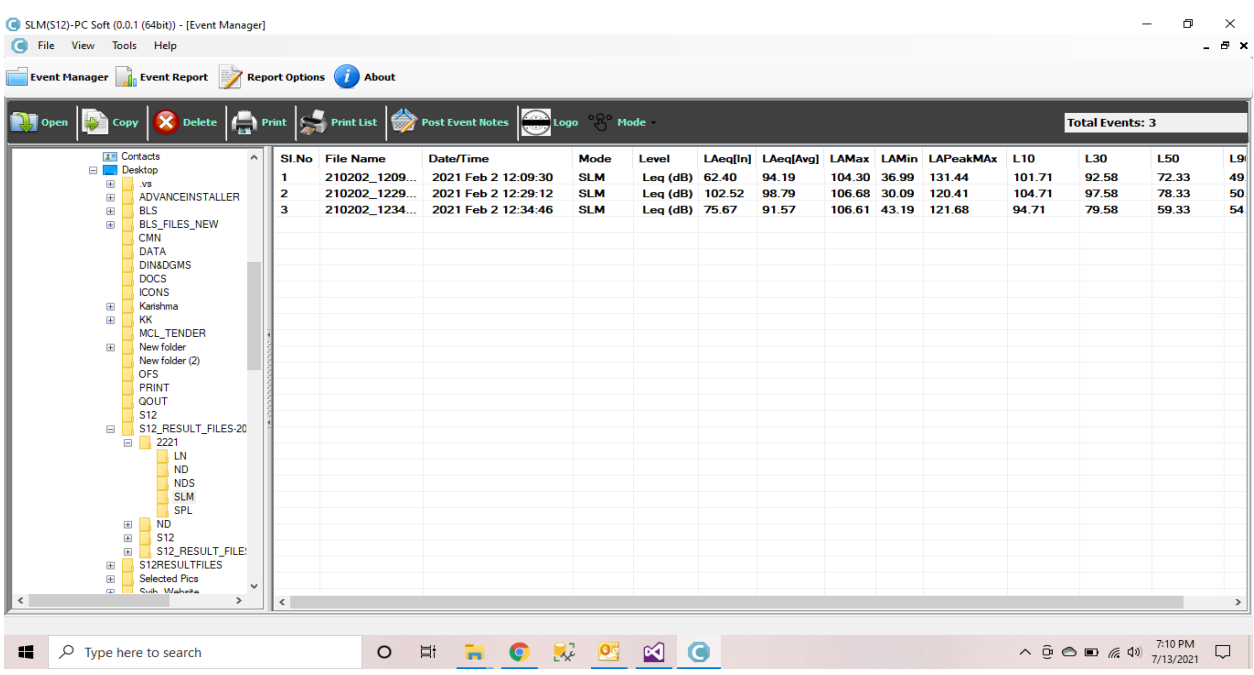

**Print:** In main window there is a **Print** button, when user clicks on this print it will show the preview of the event report. From there user can take print of that event report as shown below

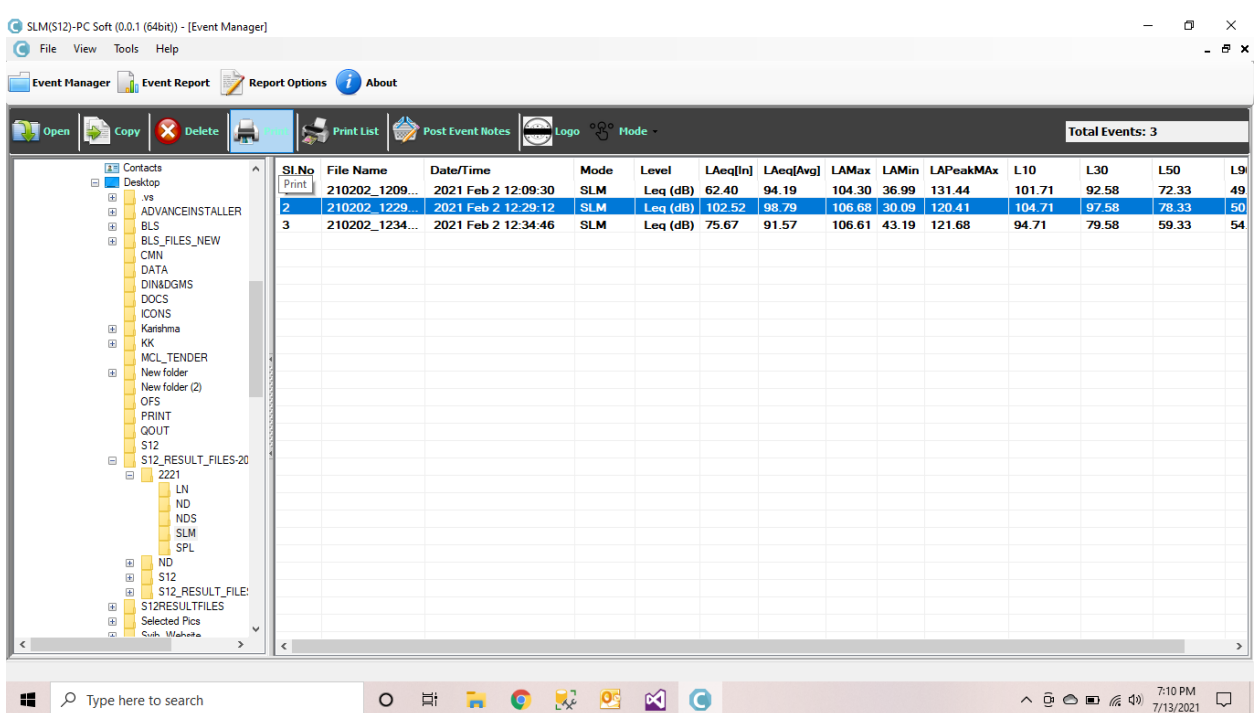

### **Print List:**

When user clicks on print list button , it will show the print preview of list view from there user can take print of all event files as shown below.

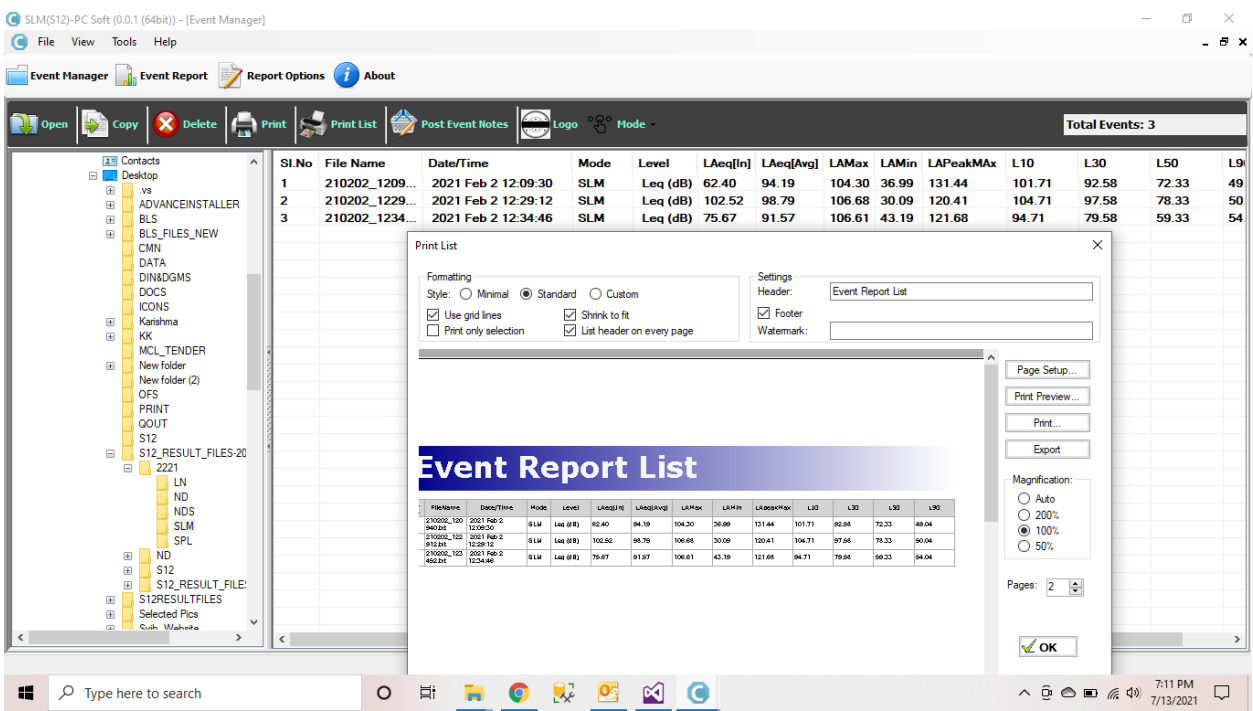

#### **Post Event Notes:**

When User clicks on Post Event Notes button by selecting a event from event list as below window will open there user can enter their options in the corresponding fields like project, Location,Client Name, Measuring Point, & Post Event Notes of that particular selected event

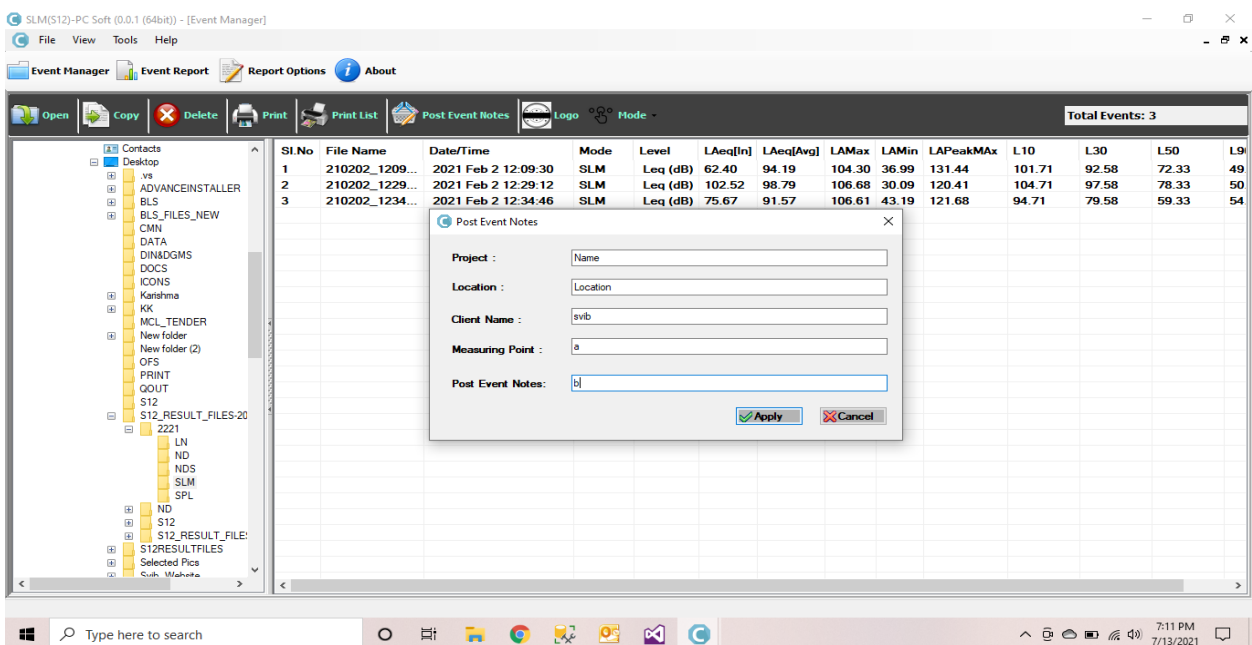

After entering all fields and click on Apply button , that user options will get populated into event report of that selected event file "s event report as shown below.

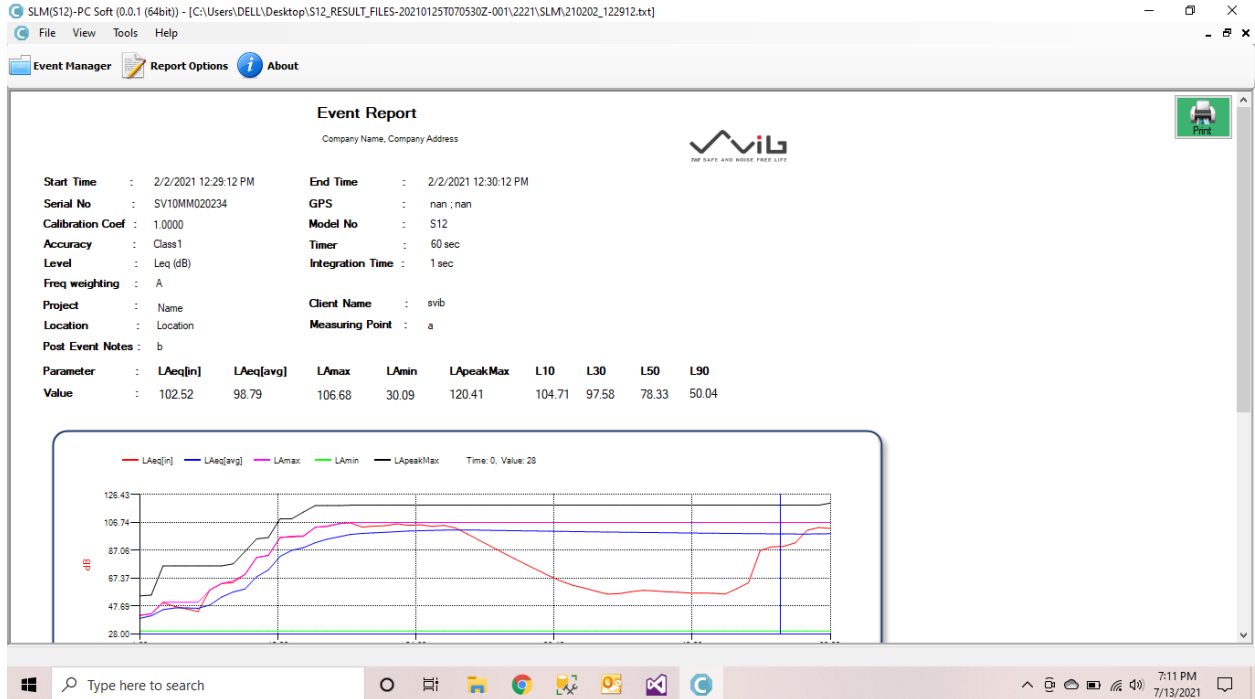

**Logo:** When user clicks on Logo Button in Main window , one window will open to select the image/company logo from system .

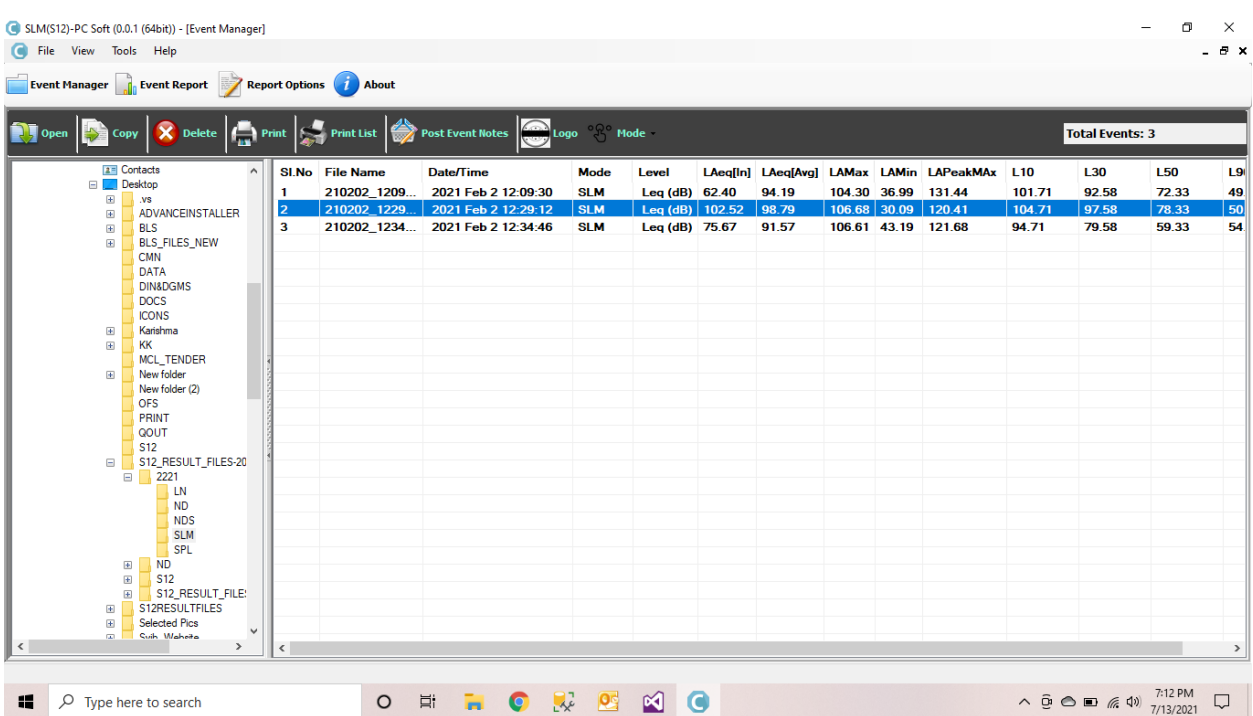

then user need to click **open** button in that selection window such that the logo will apply to the all files of that folder & that logo will show in event report right side

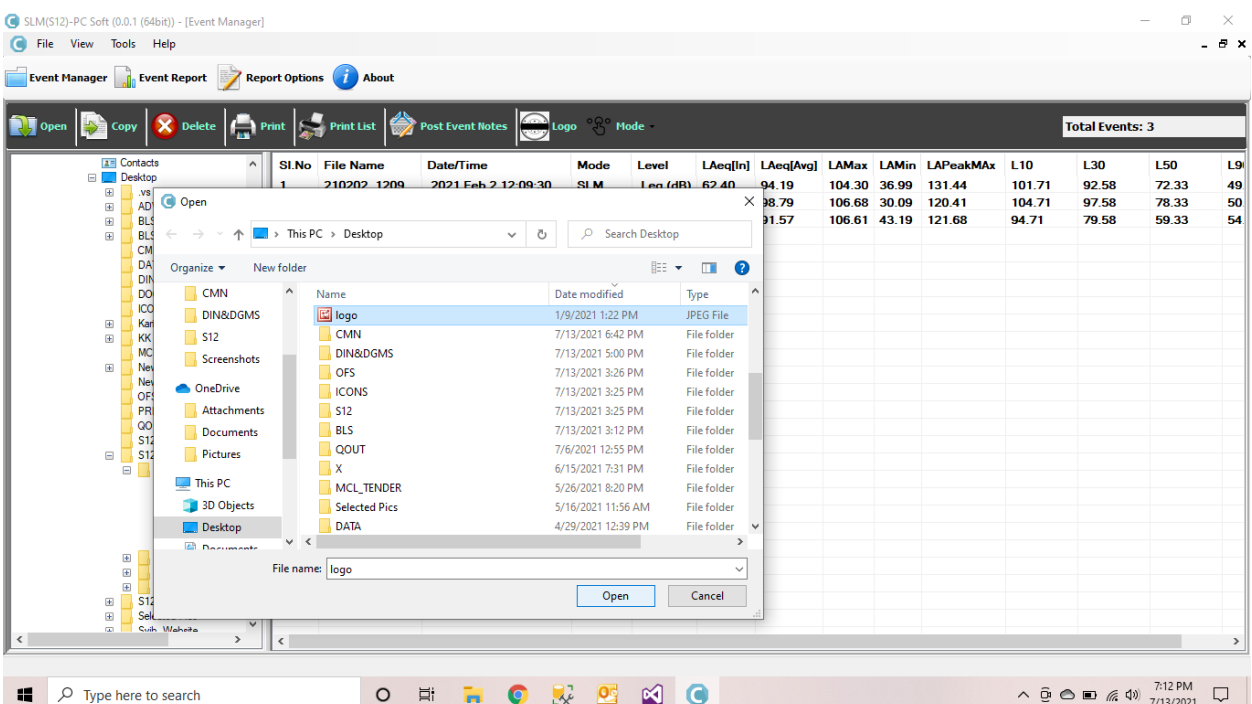

Ex: Selected SVIB Logo from system and that is showing in right side of event report & that will come in print

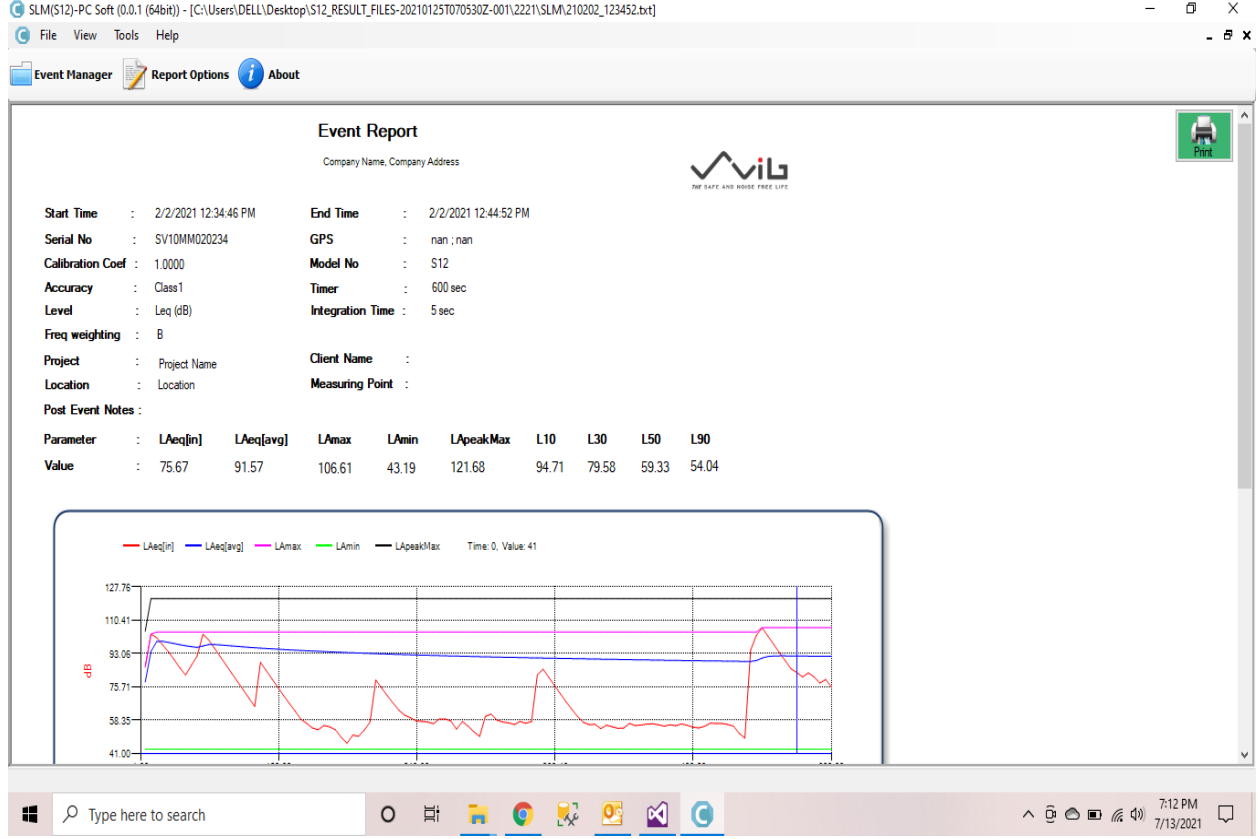

### **Report Options:**

When User clicks on Report Options button by selecting a event from event list as below window will open there user can enter their options in the corresponding fields like Event Report Title, Company Name, Address, Telephone No, Mobile No, Fax No, Email Address of that particular selected event After entering all fields and click on Apply button , that user options will get populated into event report of that selected event file 's event report as shown below.

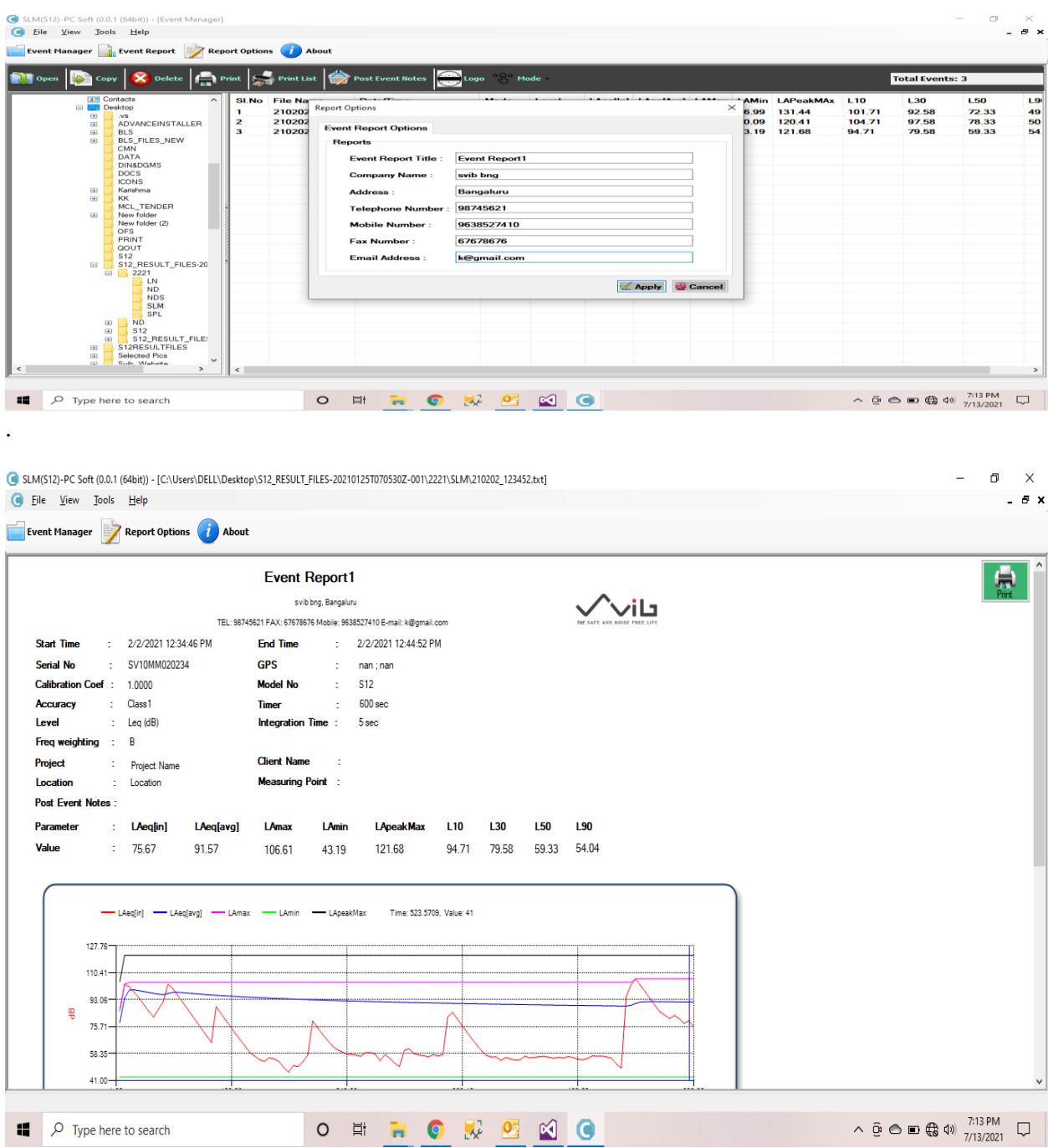

**About:** When User Clicks on About button it will show the PC Name & software version with company name & Logo as shown below

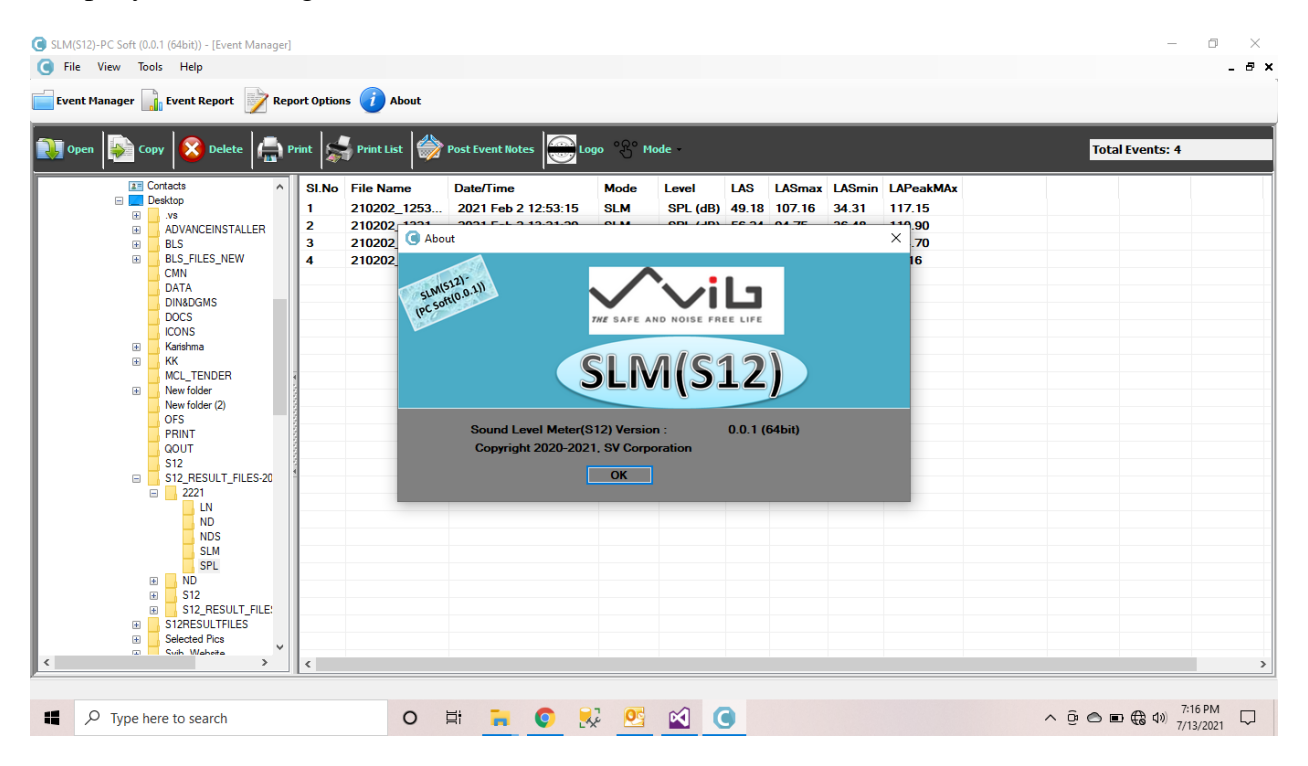

**\*\*\*\*\*Thank You\*\*\*\*\***